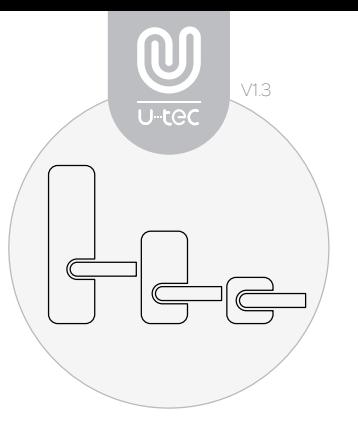

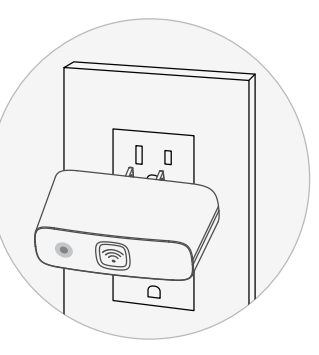

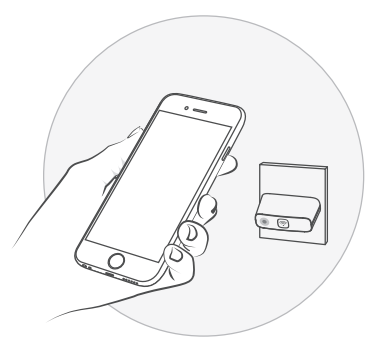

Use U-tec app to pair the Ultraloq device. On the Lock Setting screen in the App, connect to the Bridge and follow the instructions. Yellow LED will blink.

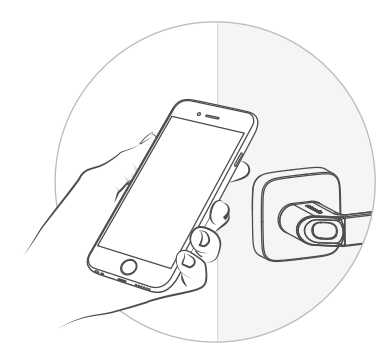

# 1. Install

Install Ultraloq product and download "U-tec" app to smartphone.

# 2. Plug In

Plug Bridge into a power outlet within 10 ft (3 m) from Ultraloq. Yellow LED will be steady.

# 3. Connect

Unlock your Ultraloq and check its status from anywhere with an internet connection.

4. Use

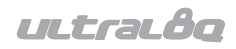

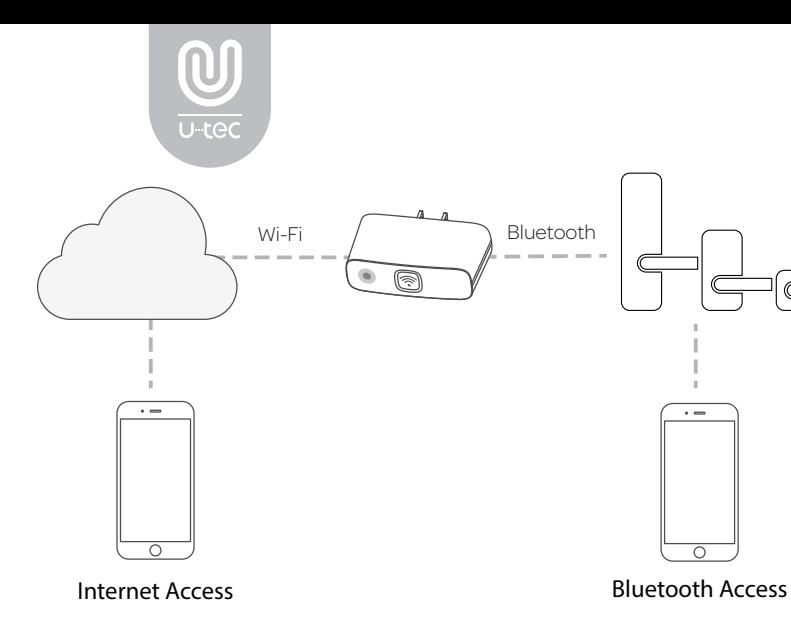

uutrauôo

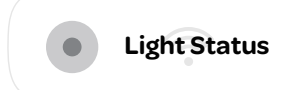

## **Green**

## (1) Steady - Sleeping mode

# **Yellow**

(1) Steady - Smart-config (Factory Reset) state (2) Blinking - System boot / Configuration in progress

# **Blue**

(1) Steady - Data transfer with Ultraloq

## **Red**

(1) Steady - Cannot connect to Wi-Fi (2) Blinking - Connot connect to Ultraloq via Blu etooth

### FAQ

1) If two or more Bridges were plugged in, how to identify them when connecting? To connect to designated Bridge, please only keep the designated Bridge plugged and unplug other Bridges.

#### 2) What to do if red LED appears?

 a. Make sure if the Wifi is 2.4GHz. b. Restart the router and check Wifi connecting well. c. Unplug and re-plug Bridge.

#### 3) What to do if blue LED appears?

 a. Bridge and lock should be near each other within 10ft / 3m.

b. Press the Restart button on the lock.

c. Close and re-open the App.

d. Unplug and re-plug Bridge.

#### Ultraloq Terms & Policies

Before using all Ultraloq products, please read all applicable terms, rules, policies and usage provisions found at www.u-tec.com/compa ny/privacy. By using your Ultraloq, you agree to be bound by the U-tec Privacy Policy.